خالف مرغ زادان خالف مرغ الكان خالف مرغ الك

# How to Use the HTHC App

**Home Page** 

Through the HTHC Mobile App, you can record inventory data about a tree, perform checks on your tree's health, and record stewardship you do for your tree.

The **Home Page** is shown at right.

- 1. Tap here to access the Main Menu
- 2. Tap record **Tree Care** activities, like mulching, pruning, or watering, for your tree.
- **3.** Tap here to do a **Health Check** for your tree.
- **4.** Tap here to do a **Pest Check** for your tree.
- **5.** Tap here to **Add a Tree**'s inventory information to HTHC's database.
- **6.** Tap here to find an ISA-Certified arborist near you.

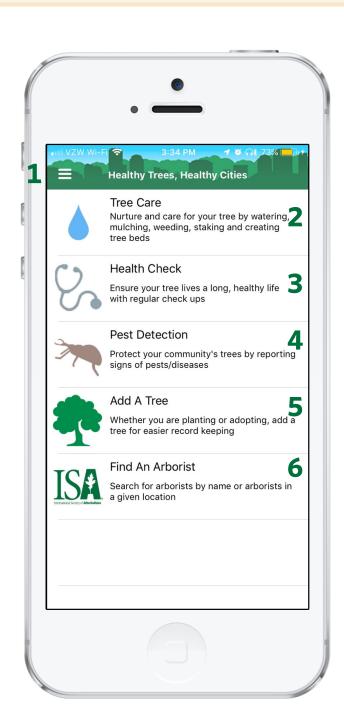

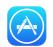

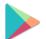

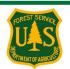

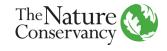

## How to Use the HTHC App

#### **Main Menu**

The **Main Menu** is shown at right.

- **1.** Tap here to access the **Home Page**
- 2. Tap here to view a list of your user's My Trees trees that you have checked or added previously, or trees assigned to you in a Project on the HTHC Dashboard
- 3. Tap here to view the Activity Log
- **4.** Tap here to view photos you have taken of trees using the app
- **5.** Tap here to view Resources like pest presentations, videos on tree care, and more
- **6.** Tap here to view your user's My Trees in a Map view
- 7. Tap here to view and change settings, including signing in/out of the app
- **8.** Tap here to view what version of the app you have installed

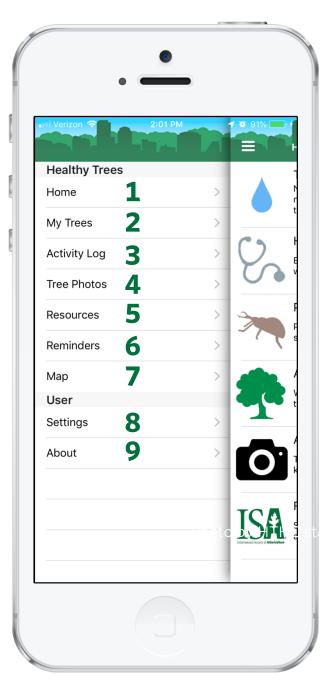

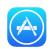

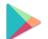

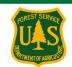

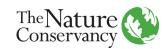

وخلاقه ويغرار بالبريخ التقريب ويغراقا أن يخشه ويخرا الأنبريخ الأ

### How to Use the HTHC App

**Recording an Activity** 

The HTHC allows you to record different activities on a tree.

If a tree isn't in HTHC's database, follow these steps:

> Fill out the Tree Data Form, including:

- **Species**
- Name or ID number
- Location (use pencil shaped button to accurately map it)
  - **DBH**
- Any notes you may want to include

Hit **Next** when you're done.

From the **Home** Page, tap on the **Activity** you want to perform

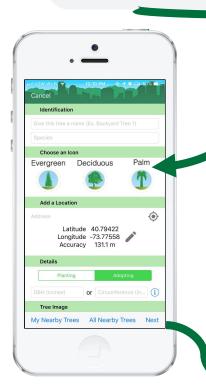

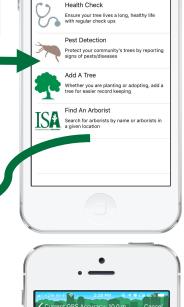

Tree Care

Form (Pest Check shown) completely.

When done, hit Save!

Fill out the Activity's

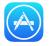

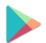

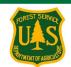

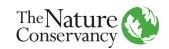

Need Help?

والخشاف والخراب الأشاق والخراقات بالشاف والخراقات

## **How to Use the HTHC App**

**Finding your My Trees list or Map** 

Your My Trees list contains trees that you have performed activities on **or** trees assigned to your username in a project. Find them in the app by following these steps:

At the Main Menu, tap on **My Trees** to view a list of trees.

Tap on **Map** to view the trees in a map form.

From the **Home**Page, tap on
the Main Menu
button at top
left

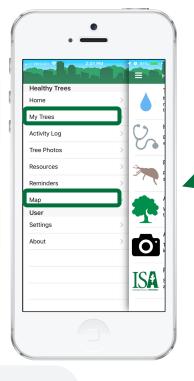

Healthy Trees, Healthy Cities

Tree Care

Nurture and care for your tree by watering, mulching, weeding, staking and creating tree beds

Health Check
Ensure your tree lives a long, healthy life with regular check ups

Pest Detection

Protect your community's trees by reporting signs of pests/diseases

Add A Tree

Whether you are planting or adopting, add a tree for easier record keeping

Find An Arborist

Search for arborists by name or arborists in a given location

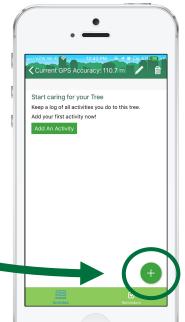

By tapping on a tree from either the list view or the map, you can open the tree info page.

Tap on the + button on the bottom right to add a new activity, like a health check!

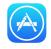

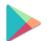

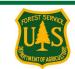

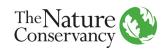